#### **Hours of Service OUALCOWW**

**Driver Quick Reference Card for use with the Qualcomm Mobile Computing Platform 100 (MCP100)**

#### **Accessing Hours of Service**

**HOS** Log in and tap the HOS (Hours of **Hours of Service** Service) icon.

#### **Hours of Service Tabs**

**Status tab** displays a quick view of your current status and allows you to change status.

**Summary tab** shows progress bars that summarize your remaining time before violating an HOS rule.

**Graph tab** provides a visual display of your duty statuses over a 24-hour period. You can also view a graph for each day in your most recent duty cycle.

**Day Log tab** shows duty status details for the current day.

**8-** or **7-Days tab** shows your driving and on duty totals for the past 8 or 7 days, depending on the length of your duty cycle.

**Approve tab** shows only the records that have not been approved.

**Load tab** shows load information, and you can enter new load details.

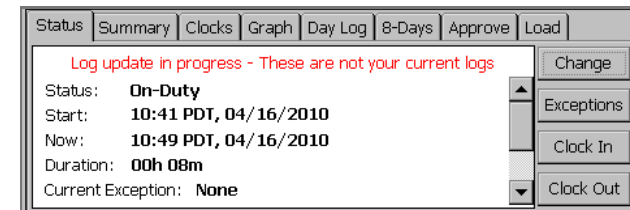

# **Status Tab Fields**

**Status** indicates whether you are currently driving, in sleeper berth, off-duty, onduty, or (if available) off-duty driving.

**Start** is the date and time when this status began.

**Now** is the current date and time.

**Duration** shows the length of the current duty status.

**Current Exception** lists the exception that is being used.

**Start of Day** indicates the time the driver's DOT day starts.

**Hours Gained at (DOT Start of Day)** lists the on-duty hours that the driver gets back on the 60/70 hr clock at the start of the next DOT day.

**Mileage Today** shows how far the driver has driven since start of day.

Use **Clock In** and **Clock Out** to account for time away from the truck in the past or in the future. Clock in, for example, may be used to account for a driver meeting prior to logging in to the vehicle. On the Clock In screen, specify the time the event started, add an optional note, and tap OK.

© 2010 QUALCOMM Incorporated. All rights reserved. Qualcomm, Qualcomm Enterprise Services, and Knowledge Unleashed. Business Unbound. are registered trademarks of QUALCOMM Incorporated. All other trademarks are the property of their respective owners. Specifications are subject to change without notice. Qualcomm endeavors to ensure that the information in this document is correct and fairly stated, but Qualcomm is not liable for any errors or omissions. Published information may not be up to date, and it is important to confirm current status with Qualcomm. This technical data may be subject to U.S. and international export, re-export or transfer ("export") laws. Diversion contrary to U.S. and international law is strictly prohibited. April 2010 80-J8955-2 Rev. D

# **Driver Information on the Header Line**

The top line is always visible and shows a driver's name and driving status:  $\bullet$  indicates the active driver;  $\circlearrowright$  indicates the inactive driver.

To view a team driver, tap the drop-down list.

The date shown is your current DOT day, and the DOT time is the lesser of the time remaining on your 11-Hour, 14-Hour, and 60-Hour or 70-Hour clocks.

## **Switching Team Drivers**

Both drivers must be logged in. To switch drivers:

1. Go to the **Driver Login** screen and select your name from the driver list.

- 2. Tap the **Change** button.
- 3. Type your password, if necessary.
- 4. Tap **OK** to confirm.

If you become the active driver, the other driver's status changes to inactive.

If you are the active driver and you change to inactive, the other driver does not automatically change to active status.

Driver - Do not use while vehicle is in motion. **A WARNING** 

Use of display unit while driving will cause distraction and loss<br>of vehicle control which may lead to serious injury or death.

# **QUALCOWW**

# **Hours of Service**

# **Driver Quick Reference Card for use with the Qualcomm Mobile Computing Platform 100 (MCP100)**

#### **Reviewing and Approving Logs**

It is your responsibility to review and approve your logs. This should be part of your daily routine.

#### **To view and approve logs:**

Tap the **Day Log** tab and check the accuracy of your records. indicates an approved record. **!** means there was a system or sensor failure at the time of that record.

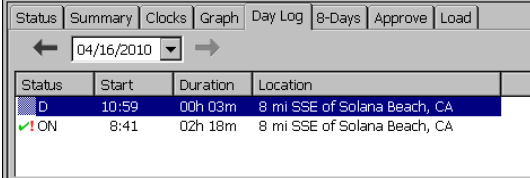

Tap the **Approve** tab to review your unapproved logs. If all records are accurate, tap **Approve All**. If a record is inaccurate, tap **Edit**, change the record, then tap **Approve**. You can't change driving duty status records.

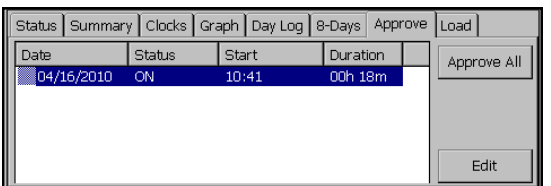

**A WARNING** 

#### Driver - Do not use while vehicle is in motion. Use of display unit while driving will cause distraction and loss of vehicle control which may lead to serious injury or death.

## **Changing Your Duty Status**

Your status automatically changes to Driving (DRV) when the truck is in motion and to On Duty Not Driving when your truck is stopped. All other statuses must be changed manually.

#### **To change a duty status manually:**

On the **Status** tab, tap **Change** and select the new status, then add a note explaining the change. When you're finished, tap **OK**.

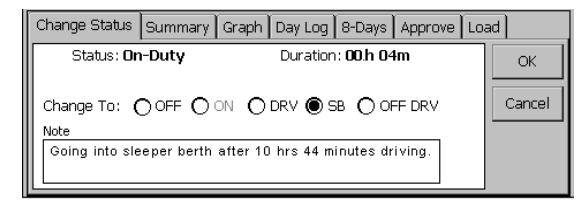

You can validate the change on the **Status** tab.

# **Viewing a Summary of Your Driving & On-Duty Time**

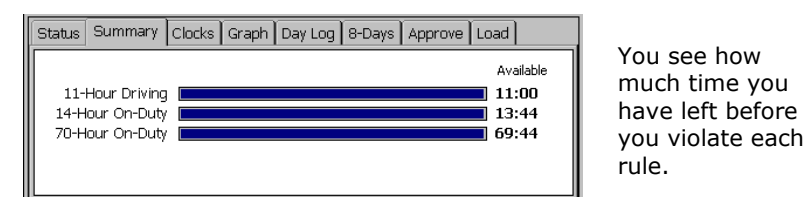

## **Auditor Requests a Hard Copy of Your Logs**

When an auditor requests to see your logs, provide the auditor with the DOT visor card and the display unit with the **Graph** tab selected.

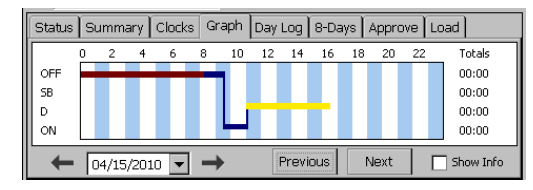

If an auditor prefers a hard copy of the logs, open the **8-Days** (or **7- Days**) tab and tap the **Fax** button.

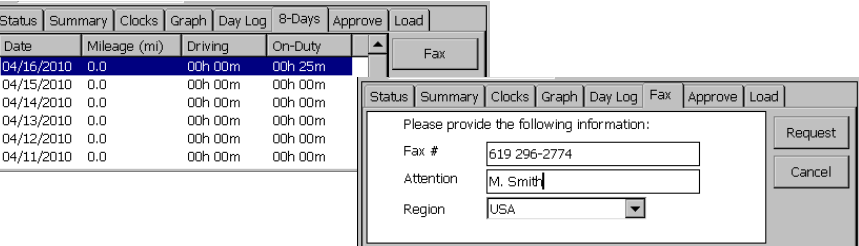

On the **Fax** tab, type a fax number and name, then tap **Request**.

#### **Viewing and Editing Load Information**

The **Load** tab lets you create and edit load details. To modify a load, tap **Edit**. To enter new load information, tap **New Load**. Tap **History** to see load information for the past duty cycle. Finally, you can tap **Carrier** to see your home terminal address.

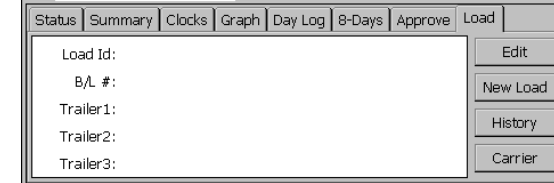

MAY CONTAIN U.S. AND INTERNATIONAL EXPORT CONTROLLED INFORMATION